## **Snadná instalace kamery KÖNIG**

- 1. Stáhněte aplikaci uCare Cam (obr. 1)
- 2. Najeďte na záložku Camera List klikněte na Click here import installed WiFiCam (obr. 2) klikněte na QRCode (načíst kód ze zadní strany kamery) – zadejte heslo (0000) – potvrďte OK (obr. 3). Pokud se telefon sám nepřipojí na WiFi kamery, připojte ručně stiknutím ikony WiFi v telefonu.
- 3. V záložce Camera List klikněte na Click her install new WiFiCam (přepne se do druhé záložky v liště WIFI Setting) – klikněte na Router mode (obr. 4) – klikněte na Next – wifi- -cam-p2p (obr. 5) – klikněte na Next – vyberte síť WiFi do které chcete připojit kameru – OK (vpravo nahoře) (obr. 6)
- 4. Kameru jste připojili a můžete sledovat obraz, kdekoliv bude mobilní zařízení připojené k internetu.
- 5. Výběr požadované kamery vyberete v záložce Camera List (obr. 7, 8)

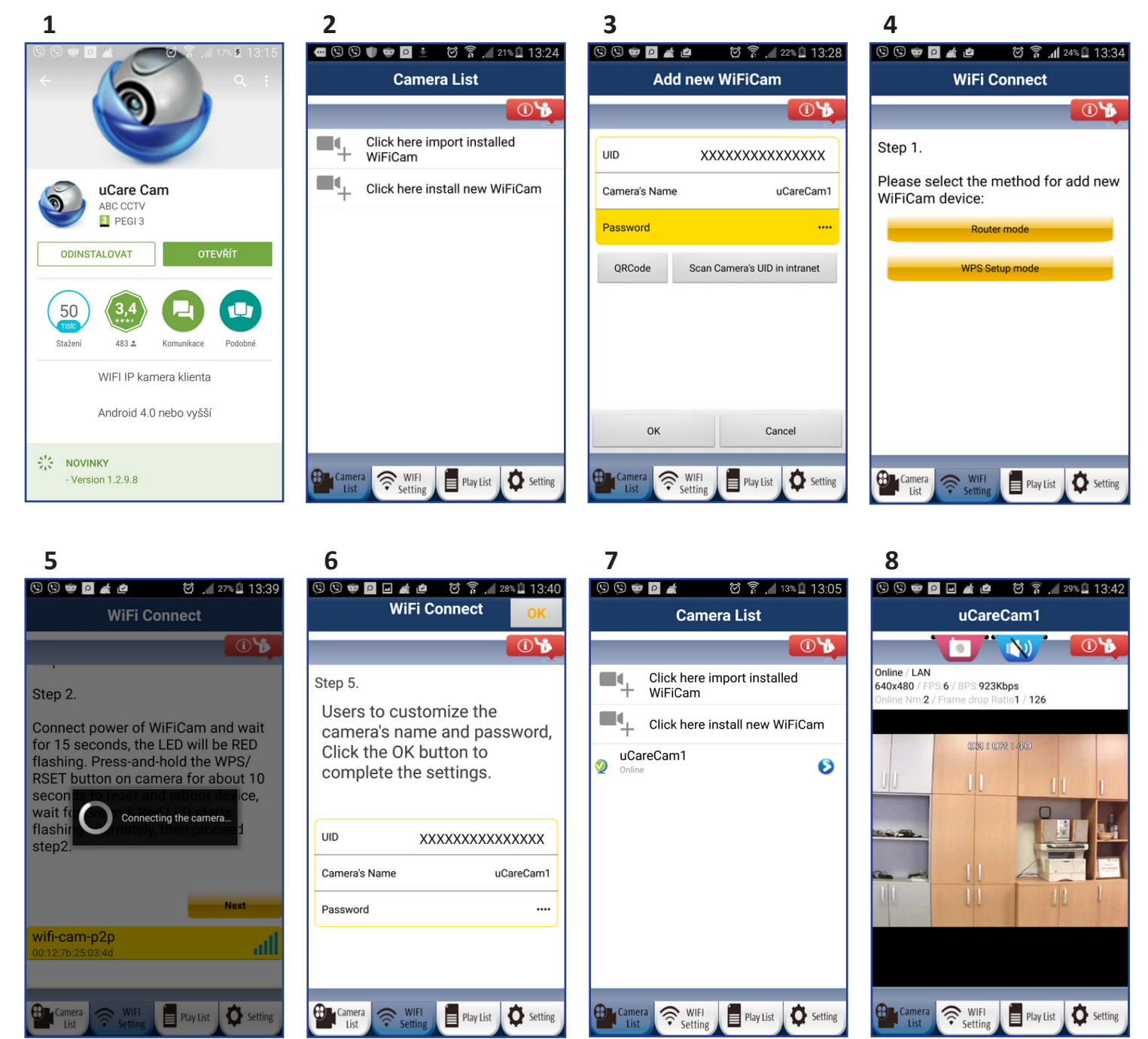